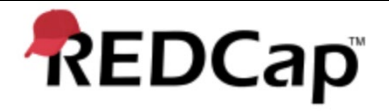

Title: User Administration and operation of Record Lock functionality in REDCap application

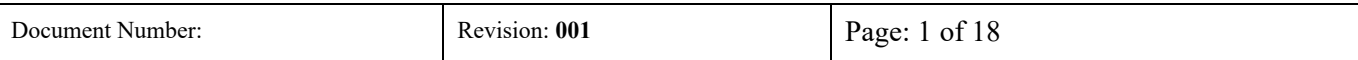

## **Contents**

This procedure contains the following topics.

<span id="page-0-0"></span>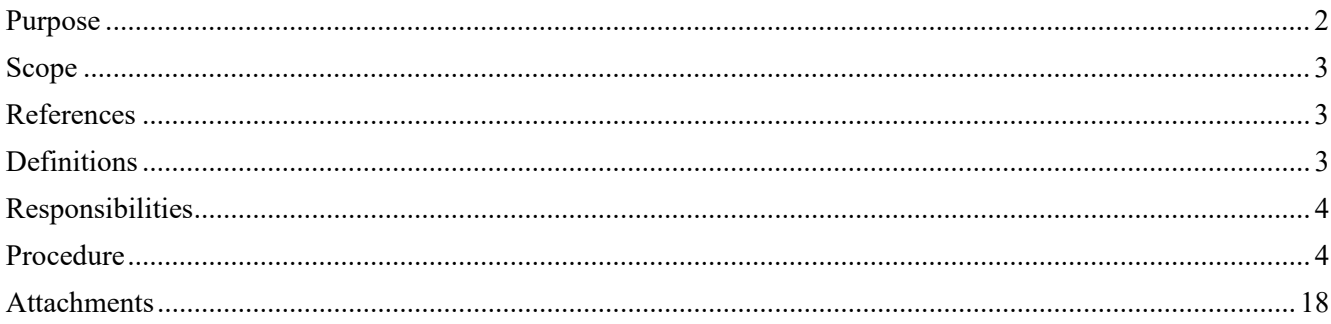

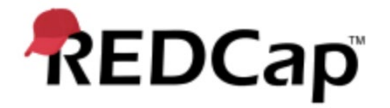

Title: **User Administration and operation of Record Lock functionality in REDCap application**

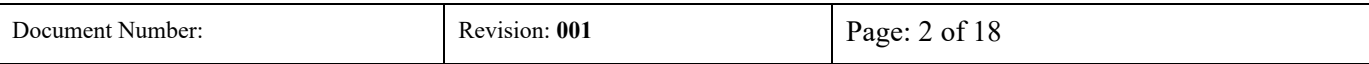

## **Signature Page**

**Prepared by:**

I have prepared the contents of this document and agree that the provisions contained herein are appropriate and consistent with business processes, user requirements and I tender it for approval.

Aug 21, 2020 11:58 EDT)

Gaurav Kumar Validation Representative, JAF Consulting, Inc

#### **Reviewed and Approved by:**

I have reviewed the contents of this document and accept and approve of the provisions as stated herein are appropriate and consistent with business processes, user requirements and I tender it for approval.

Color F. Laver

[Colleen E. Lawrence \(Aug 21, 2020 11:10 CDT\)](https://na2.documents.adobe.com/verifier?tx=CBJCHBCAABAAWl2f1WM8h-OV4Ry6udA3sq1dHXa4XzDF)

Josep A. Handelk

Colleen Lawrence, System Owner Joseph Franchetti, Quality Assurance Representative, JAF Consulting, Inc

[Rob Taylor](https://na2.documents.adobe.com/verifier?tx=CBJCHBCAABAAWl2f1WM8h-OV4Ry6udA3sq1dHXa4XzDF)

Rob Taylor, Technical Owner, VUMC 2020 11:06 CDT)

### **Revision History**

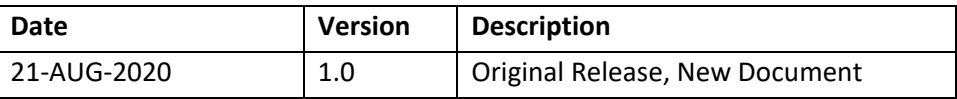

<span id="page-2-3"></span>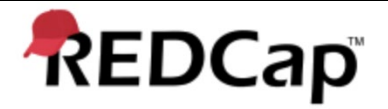

Title: **User Administration and operation of Record Lock functionality in REDCap application**

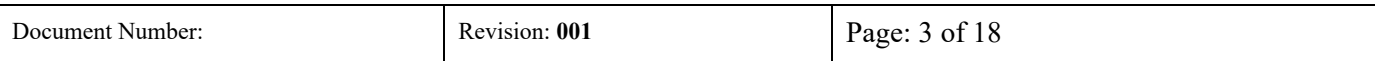

## **Purpose**

This procedure describes User Administration and operation of the record lock functionality within REDCap application.

## <span id="page-2-0"></span>**Scope**

This procedure applies to the following record lock functionality business processes:

- User Permissions and management.
- Record Lock Operation

## <span id="page-2-1"></span>**References**

<span id="page-2-2"></span>The table below lists the applicable references within the Vanderbilt University's Quality System.

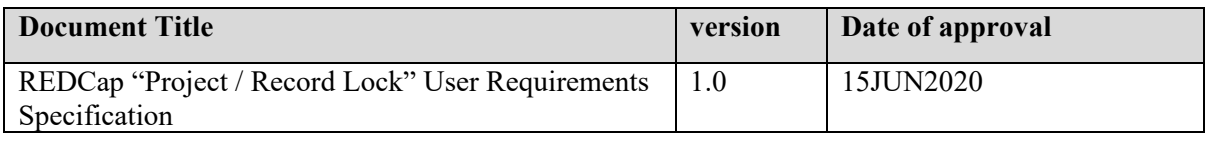

<span id="page-3-2"></span>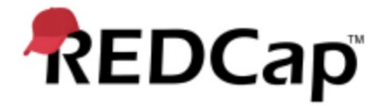

Title: **User Administration and operation of Record Lock functionality in REDCap application**

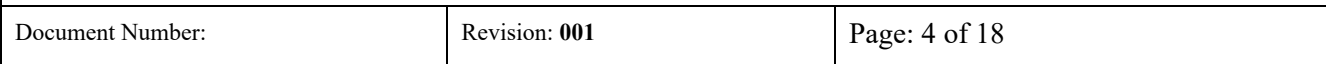

## **Definitions**

<span id="page-3-0"></span>N/A

## **Responsibilities**

Quality Assurance Representative:

Provide Compliance input in this procedure

Review and approve this procedure

Business System Owner (BSO):

Provides technical input in establishing, drafting, editing and approval of this procedure

Review and Approves this procedure

#### Information Technology (IT) Representative:

Provides technical input in establishing, drafting, editing and approval of this procedure

Follows this Standard Operating Procedure to ensure users are setup correctly in the system

Review and Approves this procedure

Subject Matter Expert (SME):

Provides technical input in establishing, drafting, editing and approval of this procedure Review and Approves this procedure

## <span id="page-3-1"></span>**Procedure**

#### **1.0 User Role Setup and verification for record lock functionality**

- 1.1. Login to eConsent Module as an Administrator and, within REDCap application and access the appropriate project to configure the record lock permission settings.
- 1.2. Navigate to the Applications Expandable Menu for the and Select the User Rights link.
- 1.3. Open the Principle Investigator user role and verify the Lock/Unlock \*Entire\* Records (record level) checkbox is checked following attachment 001.

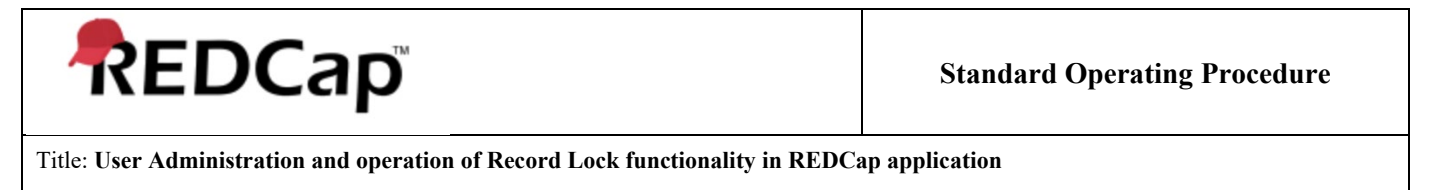

Document Number: **Revision: 001** Page: 5 of 18

#### **Attachment 001**

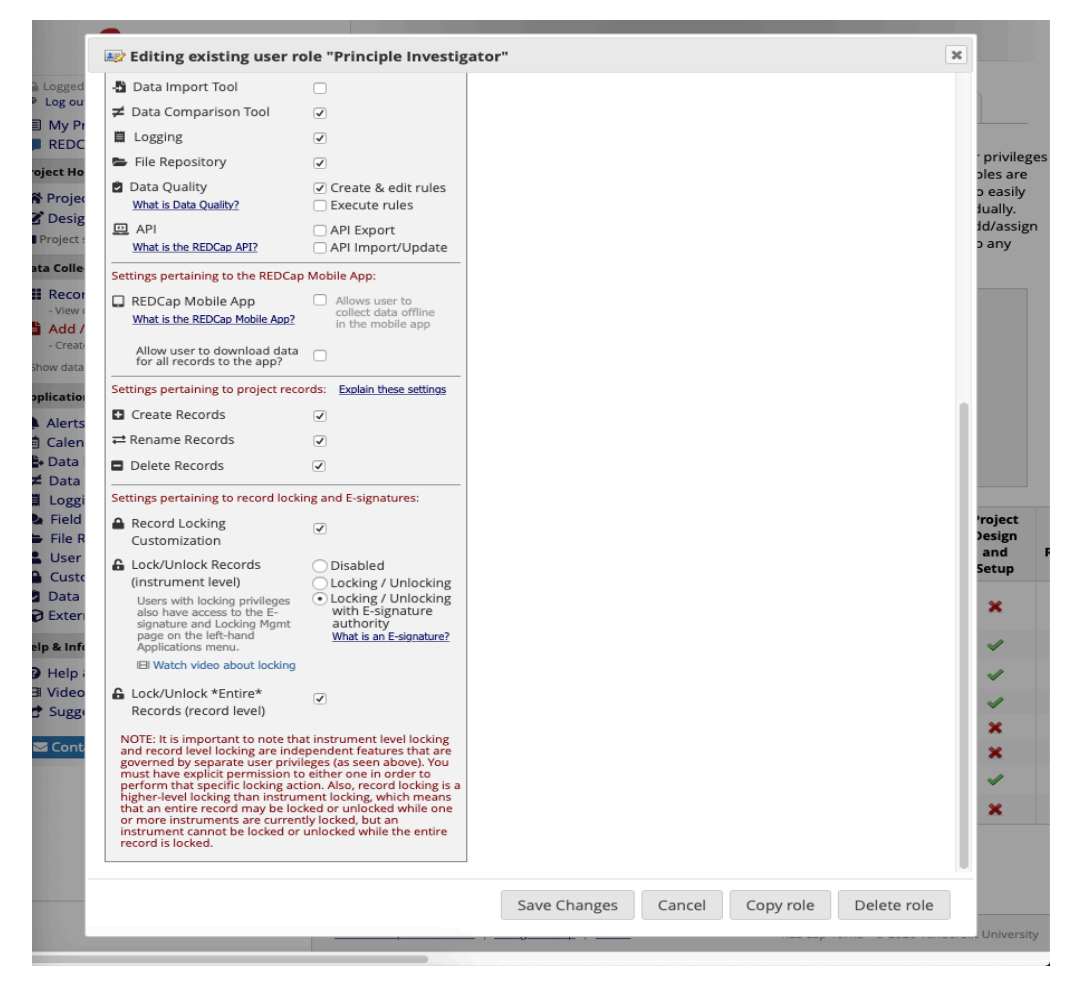

- 1.4. Select Save Changes and ensure the record lock functionality is turned on for the Principle Investigator role.
- 1.5. Following attachment 002, verify the record locked permission is disabled for every other user except for Principle Investigator and Administrator.

*NOTE: User Administration shall be handled outside of the Operation group for this module.*

1.6. Following attachment 002, verify the User Rights and Data Access group permissions are disabled for every user except for Administrator.

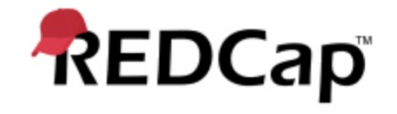

Title: **User Administration and operation of Record Lock functionality in REDCap application**

Document Number: Revision: **001** Page: 6 of 18

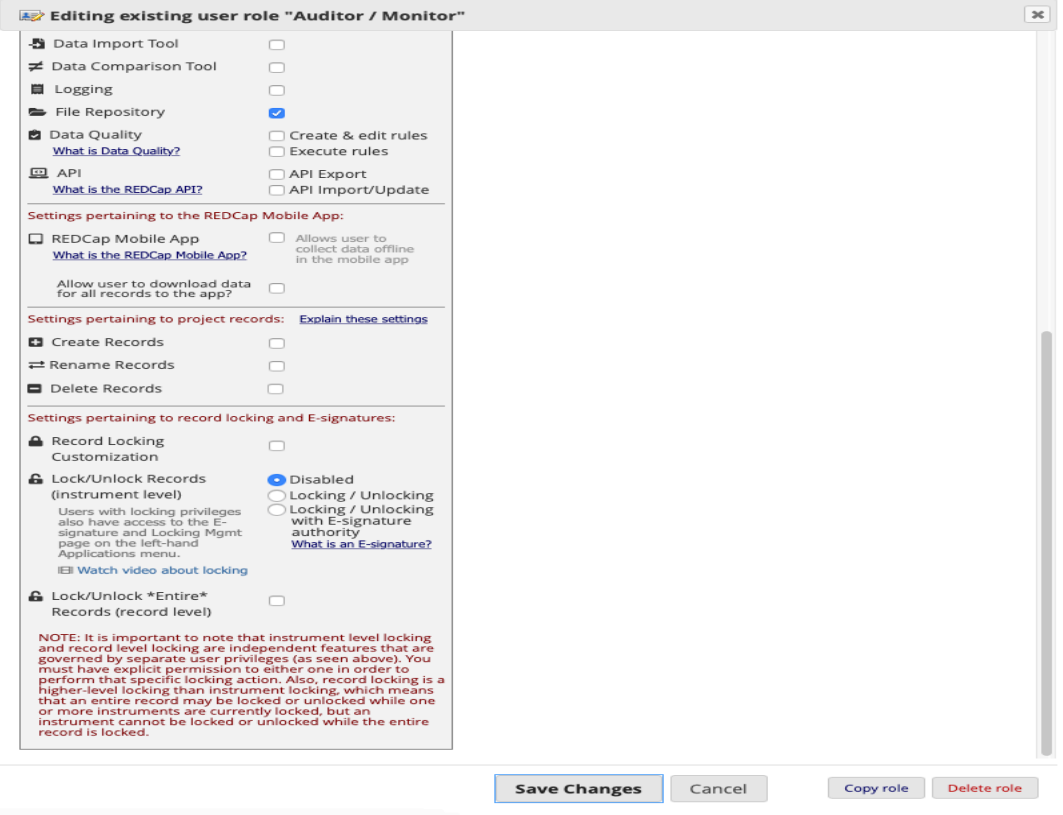

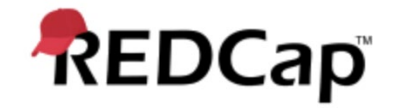

#### Title: **User Administration and operation of Record Lock functionality in REDCap application**

Document Number: **Revision: 001 Page: 7 of 18** 

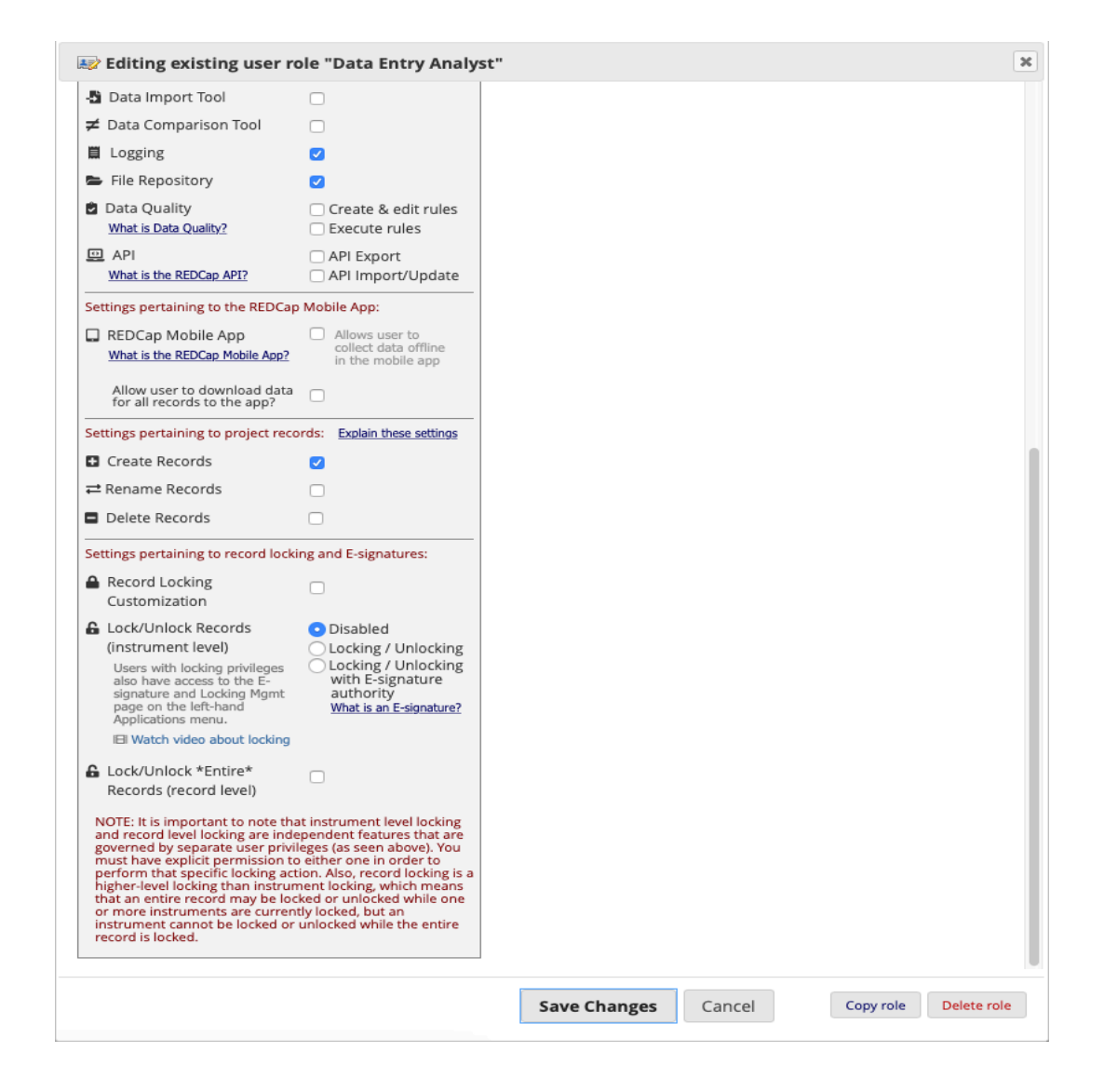

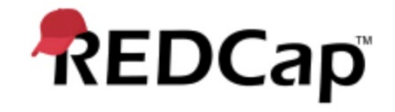

#### Title: **User Administration and operation of Record Lock functionality in REDCap application**

Document Number: Revision: **001** Page: 8 of 18

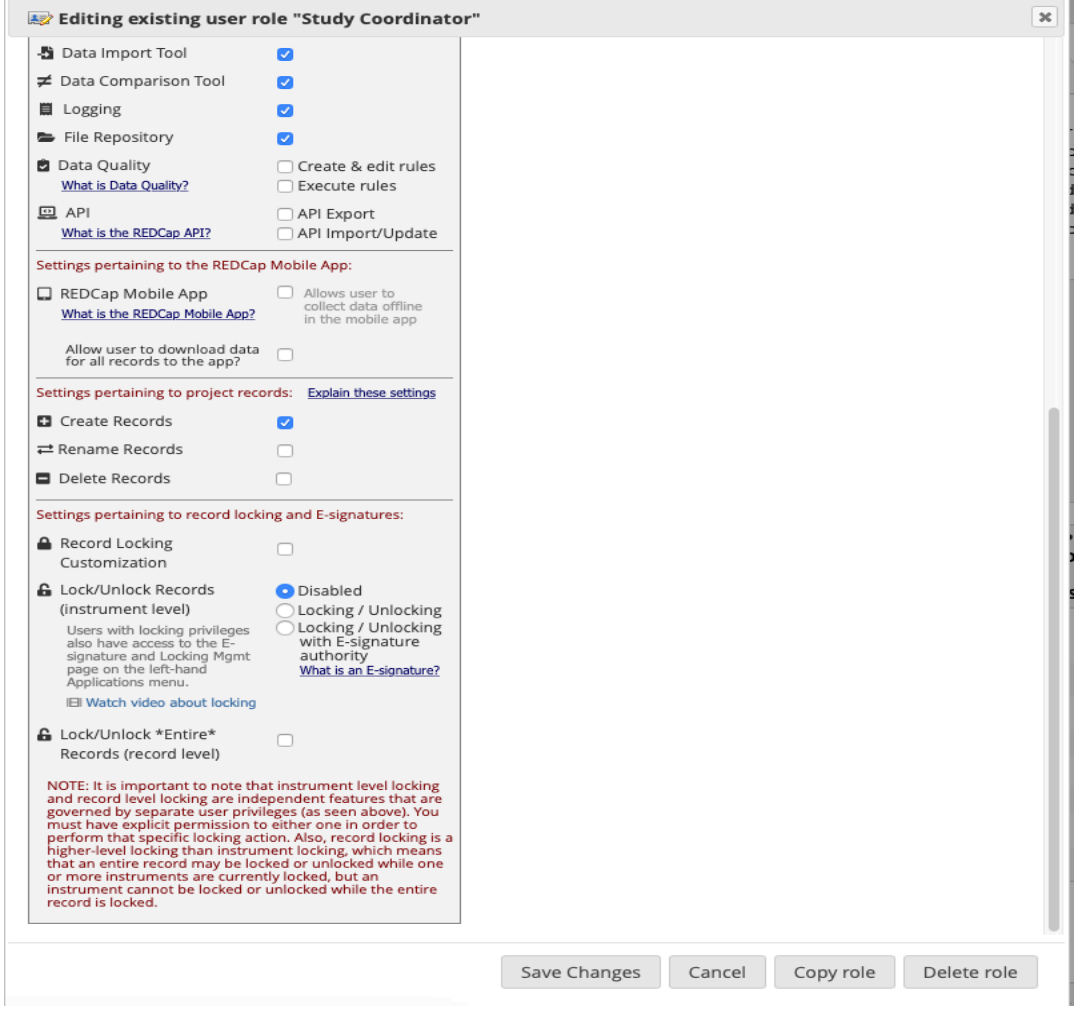

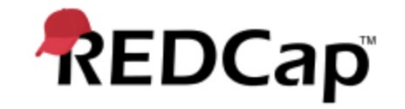

Title: **User Administration and operation of Record Lock functionality in REDCap application**

Document Number: **Revision: 001 Page: 9 of 18** 

#### **Attachment 002**

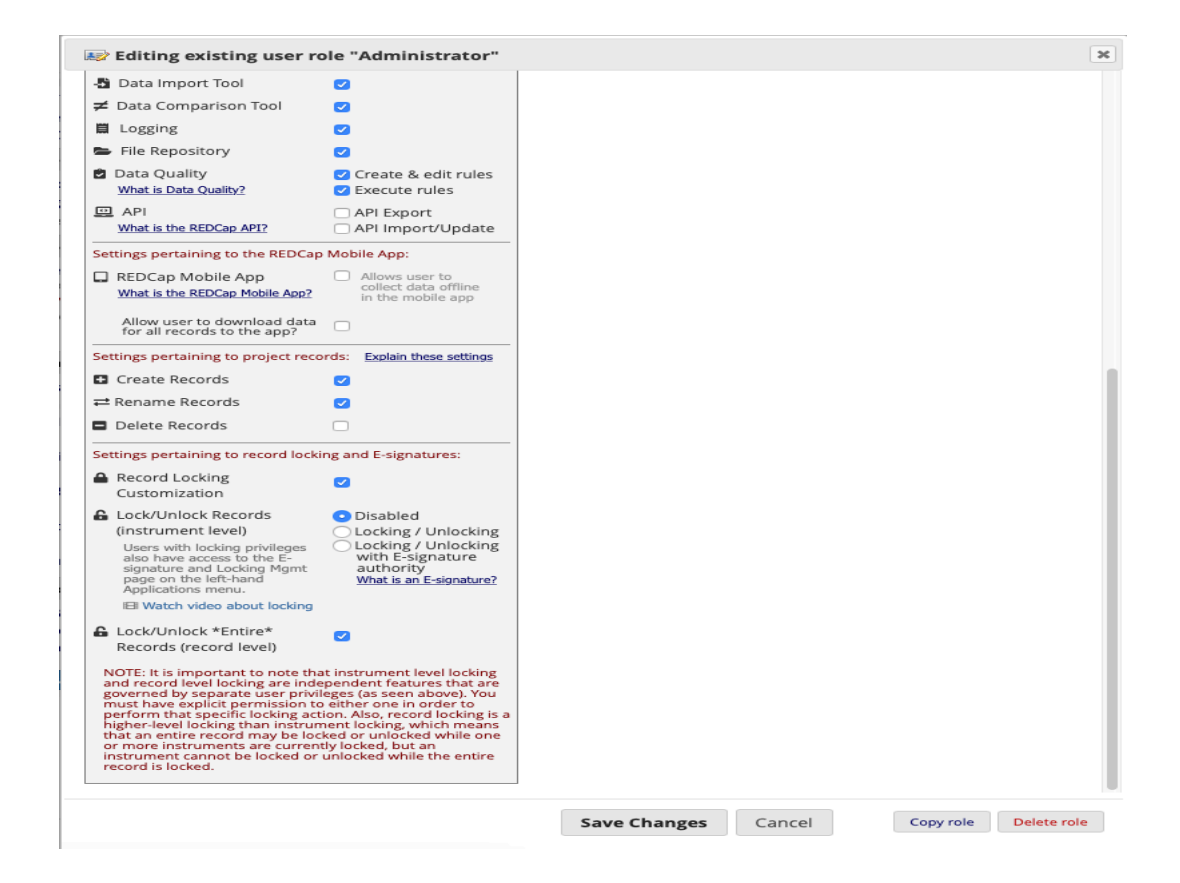

1.7. Logout of the system as an administrator.

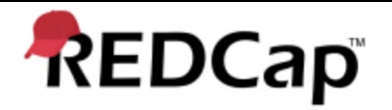

Title: **User Administration and operation of Record Lock functionality in REDCap application**

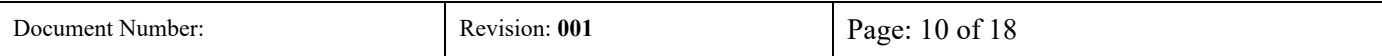

#### **2.0 Record Lock**

- 2.1. Upon receiving request from the appropriate group that requires the record lock for all survey instruments, login to the system under Principle Investigator user role.
- 2.2. Open the applicable project, and navigate to the Record Status Dashboard.
- 2.3. Select and open the applicable record that is required to be locked.
- 2.4. Using attachment 003, select the Lock entire record.
- 2.5. Verify the entire record for accuracy.
- 2.6. Select the checkbox next to I approve the data that is contained in this record.
- 2.7. Select Locked entire record.
- 2.8. The entire record gets locked at a record level.
- 2.9. Logout of the system

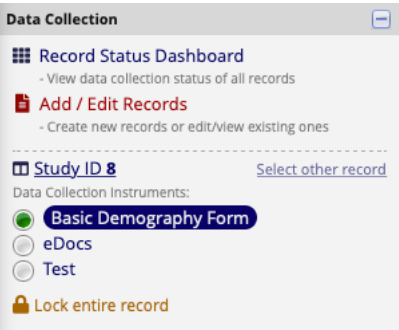

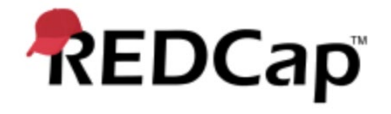

Title: **User Administration and operation of Record Lock functionality in REDCap application**

Document Number: Revision: **001** Page: 11 of 18

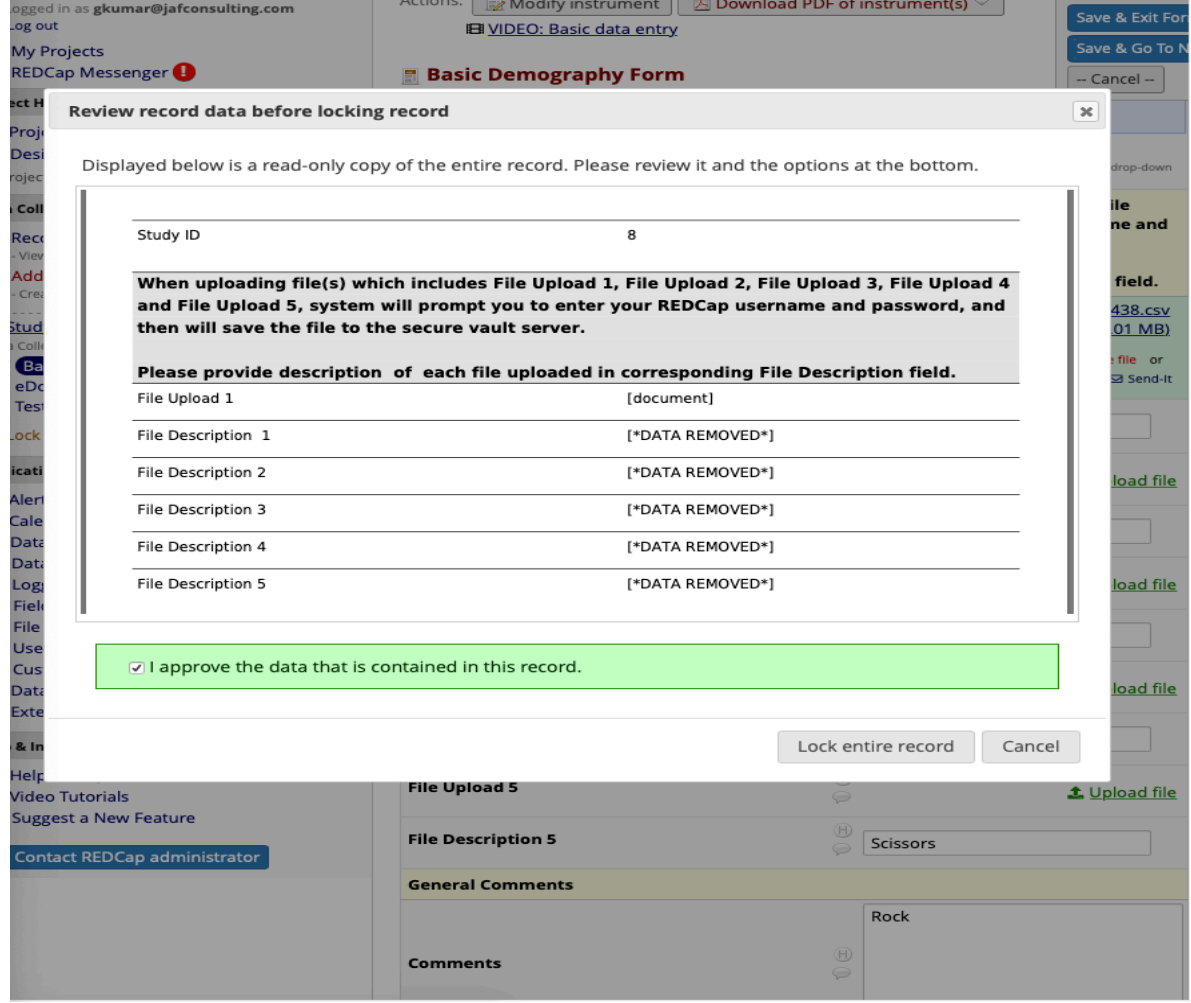

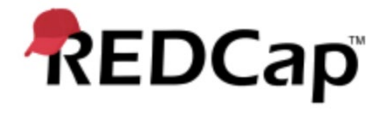

#### Title: **User Administration and operation of Record Lock functionality in REDCap application**

Document Number: Revision: **001** Page: 12 of 18

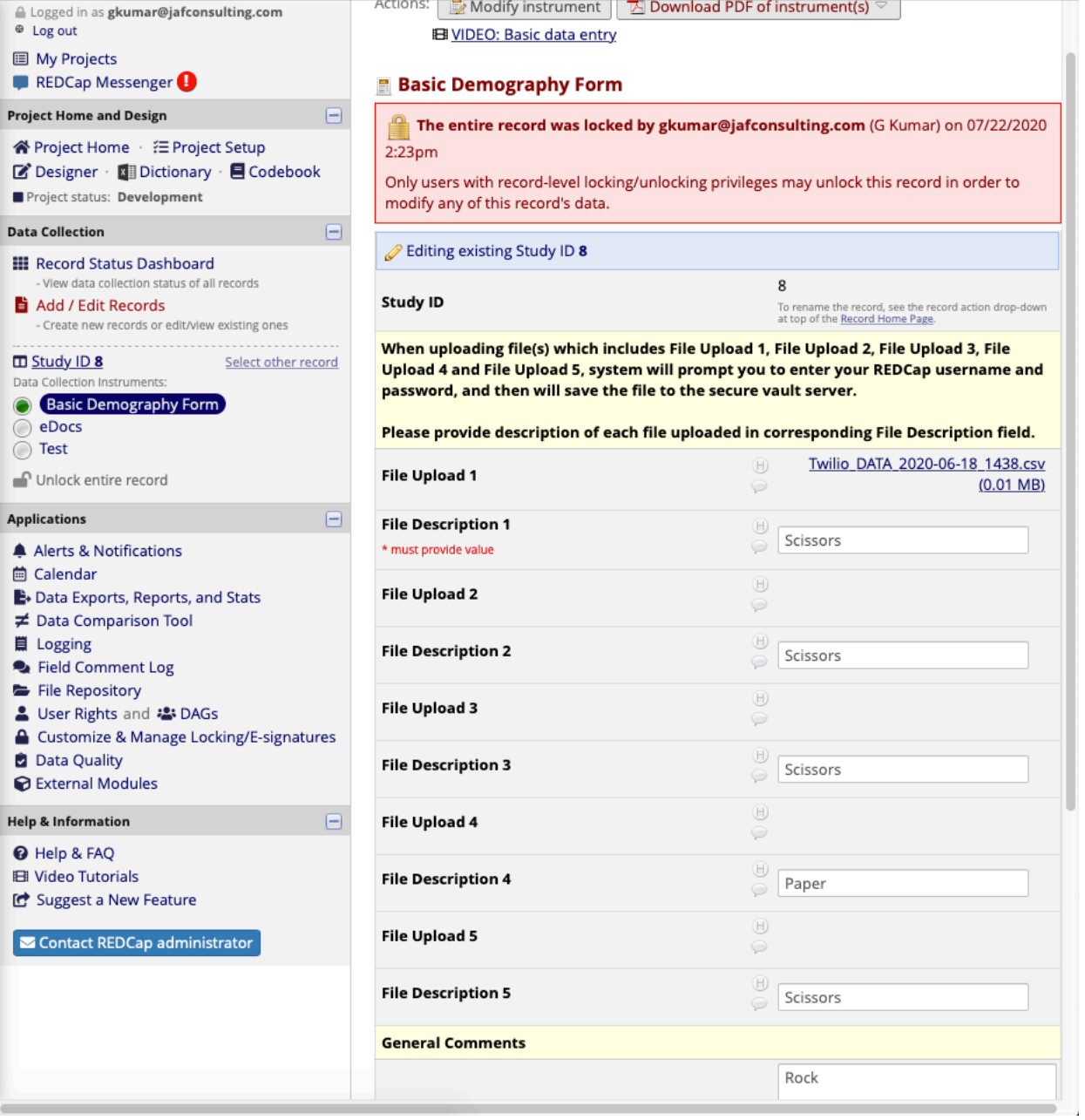

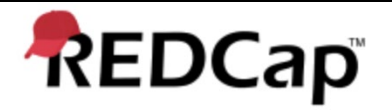

Title: **User Administration and operation of Record Lock functionality in REDCap application**

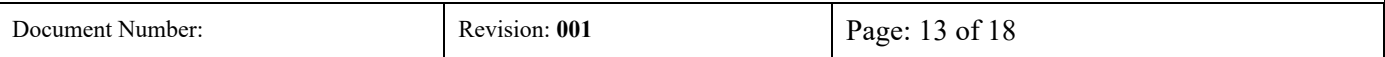

#### **3.0 Record Unlock**

- 3.1. Upon receiving request from the appropriate group that requires the record unlock for all survey instruments, login to the system under Principle Investigator user role.
- 3.2. Open the applicable project, and navigate to the Record Status Dashboard.
- 3.3. Select and open the applicable record that is required to be unlocked.
- 3.4. Using attachment 004, select the Unlock entire record.
- 3.5. Verify the entire record for accuracy.
- 3.6. Select Unlock entire record.
- 3.7. The entire record gets unlocked at a record level.
- 3.8. Notify the appropriate users, for updates that needed to be performed on the unlocked study ID.
- 3.9. Logout of the system

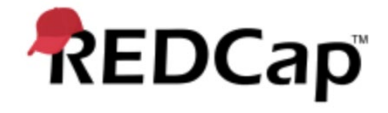

Title: **User Administration and operation of Record Lock functionality in REDCap application**

Document Number: Revision: **001** Page: 14 of 18

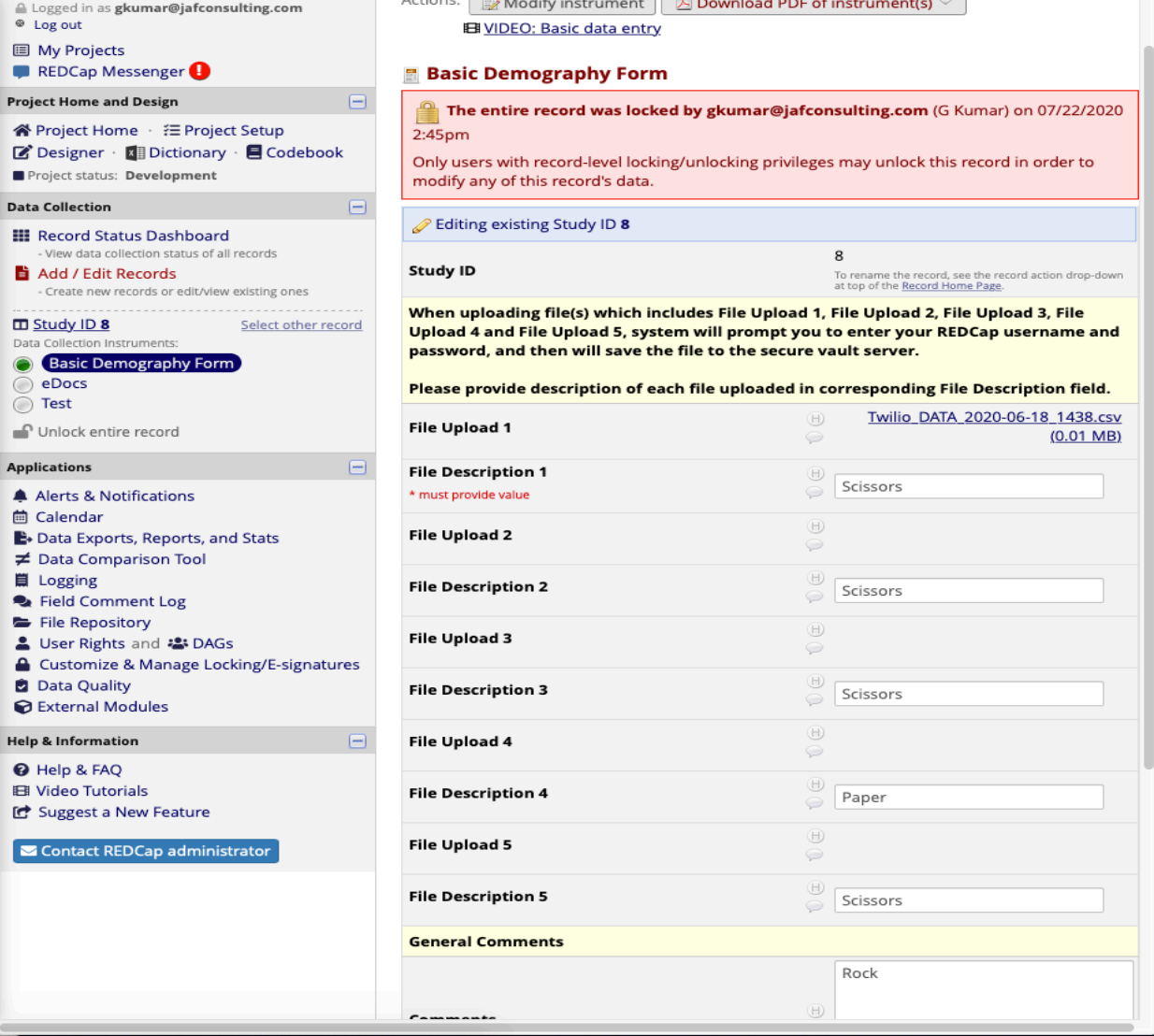

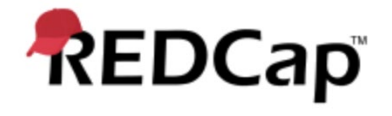

#### Title: **User Administration and operation of Record Lock functionality in REDCap application**

Document Number: Revision: **001** Page: 15 of 18

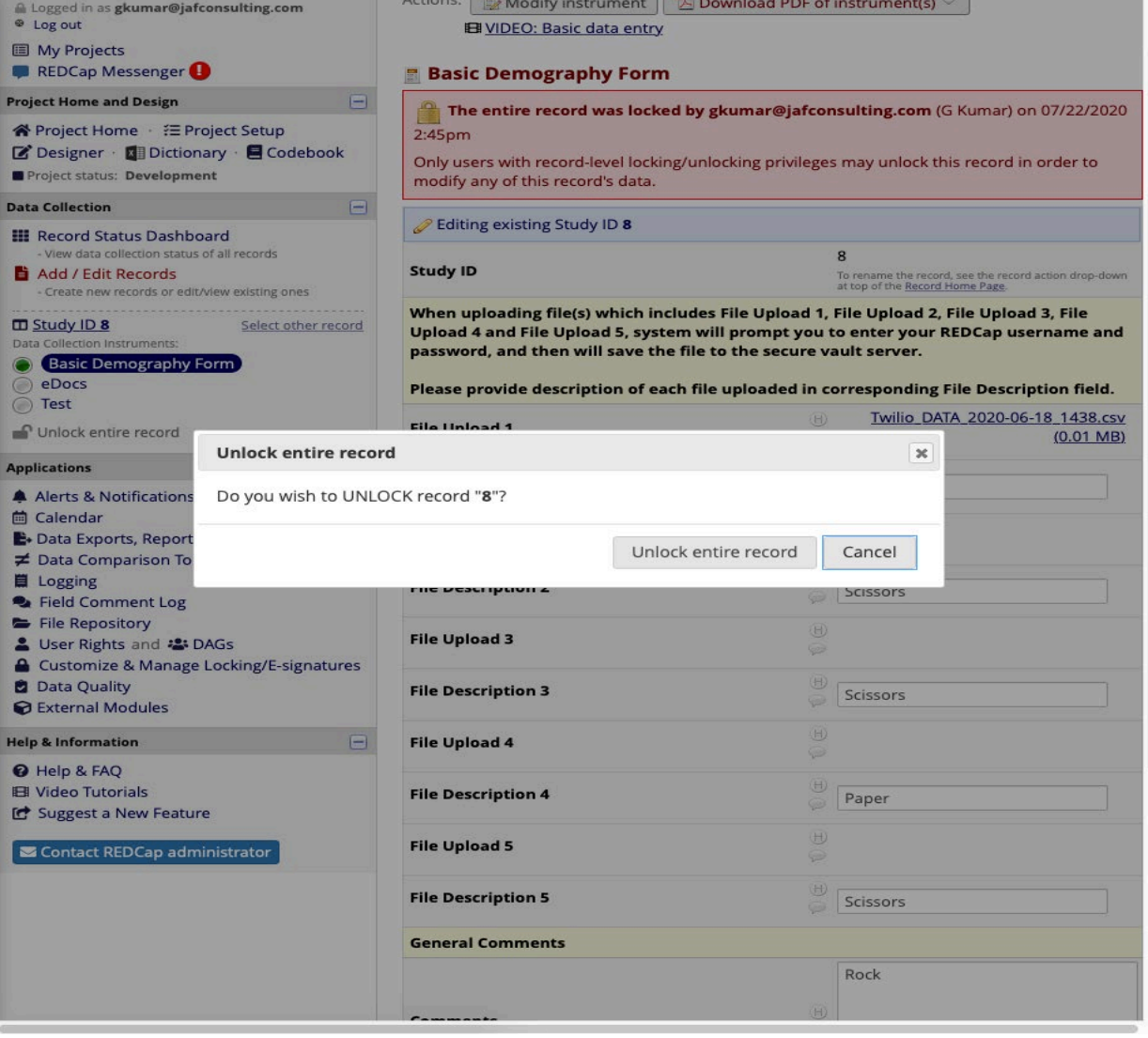

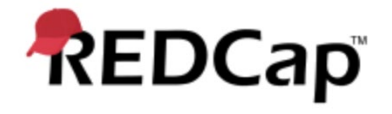

#### Title: **User Administration and operation of Record Lock functionality in REDCap application**

Document Number: Revision: **001** Page: 16 of 18

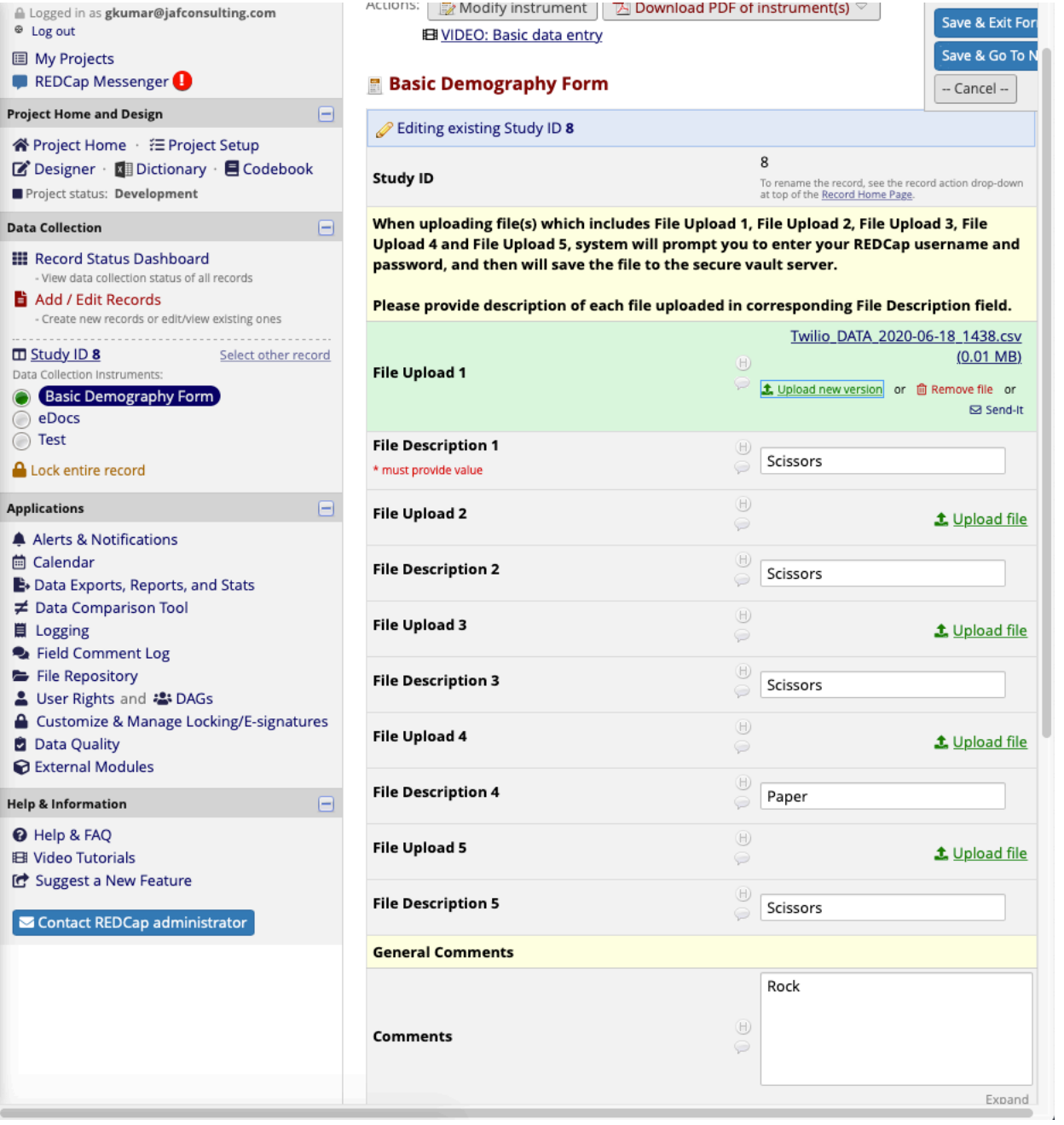

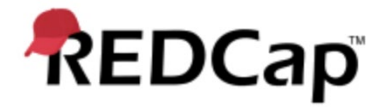

Title: **User Administration and operation of Record Lock functionality in REDCap application**

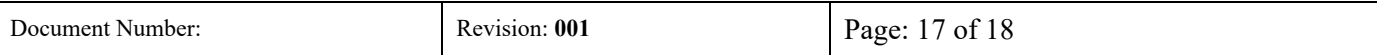

#### **4.0 eConsent form storage**

- 4.1. All versions of the patient's consent forms and all applicable survey instruments will be maintained within the project "vault."
- 4.2. An appropriate "vault" will be set-up for each project to house the locked consent forms and all applicable survey instruments.
- 4.3. The Vault will have limited access only to administrators of the Local Network.
- 4.4. The Vault will have write once read many configurations.
- 4.5. The Vault environment will be backed up daily.
- 4.6. The Vault will have data encryption enabled
- 4.7. SFTP/ "vault" for secure storage of the locked consent forms and all applicable survey instruments will provide for an un-editable file, but retrieval for reading/reviewing.
- 4.8. A copy of the locked record will be rendered to REDCap project for active use (viewing, etc.) in a Read Only format.
- 4.9. Standard encryption will be employed for the locked record files. Will be employed in transit and at rest.
- 4.10. The viewing of the e-Consent file will generally be device agnostic

<span id="page-17-1"></span>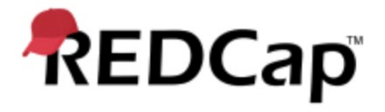

Title: **User Administration and operation of Record Lock functionality in REDCap application**

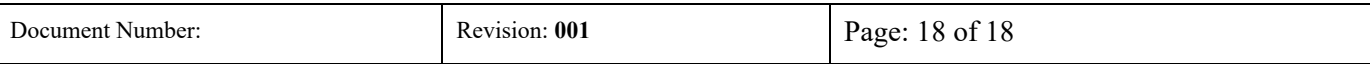

## <span id="page-17-0"></span>**Attachments**

Attachment 001

Attachment 002

Attachment 003

# REDCap Record Lock Operation and Administration SOP v 1.0

Final Audit Report 2020-08-21

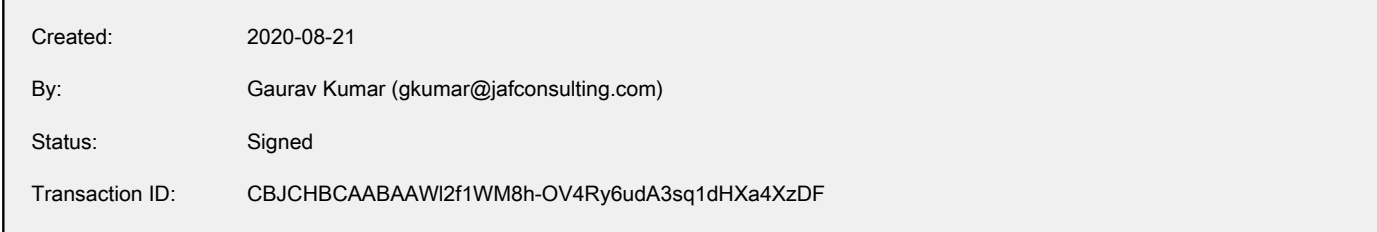

## "REDCap Record Lock Operation and Administration SOP v 1.0" **History**

- **D** Document created by Gaurav Kumar (gkumar@jafconsulting.com) 2020-08-21 - 3:55:54 PM GMT- IP address: 96.230.18.134
- $\mathscr{O}_0$  Document e-signed by Gaurav Kumar (gkumar@jafconsulting.com) Signature Date: 2020-08-21 - 3:58:37 PM GMT - Time Source: server- IP address: 96.230.18.134
- Document emailed to Rob Taylor (rob.taylor@vumc.org) for signature 2020-08-21 - 3:58:39 PM GMT
- **Email viewed by Rob Taylor (rob.taylor@vumc.org)** 2020-08-21 - 4:05:59 PM GMT- IP address: 104.47.49.254
- $\mathscr{O}_\bullet$  Document e-signed by Rob Taylor (rob.taylor@vumc.org) Signature Date: 2020-08-21 - 4:06:41 PM GMT - Time Source: server- IP address: 160.129.251.127
- Document emailed to Colleen E. Lawrence (colleen.lawrence@vumc.org) for signature 2020-08-21 - 4:06:43 PM GMT
- Email viewed by Colleen E. Lawrence (colleen.lawrence@vumc.org) 2020-08-21 - 4:09:48 PM GMT- IP address: 104.47.48.254
- $\mathscr{O}_\bullet$  Document e-signed by Colleen E. Lawrence (colleen.lawrence@vumc.org) Signature Date: 2020-08-21 - 4:10:24 PM GMT - Time Source: server- IP address: 160.129.251.127
- Document emailed to Joseph Franchetti (jfranchetti@jafconsulting.com) for signature 2020-08-21 - 4:10:26 PM GMT
- **Email viewed by Joseph Franchetti (jfranchetti@jafconsulting.com)** 2020-08-21 - 4:20:57 PM GMT- IP address: 73.196.185.110

## **Adobe Sign**

**Document e-signed by Joseph Franchetti (jfranchetti@jafconsulting.com)** Signature Date: 2020-08-21 - 4:21:12 PM GMT - Time Source: server- IP address: 73.196.185.110

Signed document emailed to Gaurav Kumar (gkumar@jafconsulting.com), Colleen E. Lawrence (colleen.lawrence@vumc.org), Rob Taylor (rob.taylor@vumc.org), and Joseph Franchetti (jfranchetti@jafconsulting.com)

2020-08-21 - 4:21:12 PM GMT

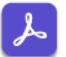